# **Print Permit Paperwork**

*Prior to printing your paperwork, staff must issue your permit and attach the paperwork to your application. Once you receive an email informing you that your paperwork is ready, use this manual to print your paperwork.*

## *Step 1: Log In to Your Account*

- A) Navigate to https://bouldercity.munisselfservice.com/login.aspx
- B) Enter your username and password (created when you registered for Citizen Self Service)
- C) Click "Log in"

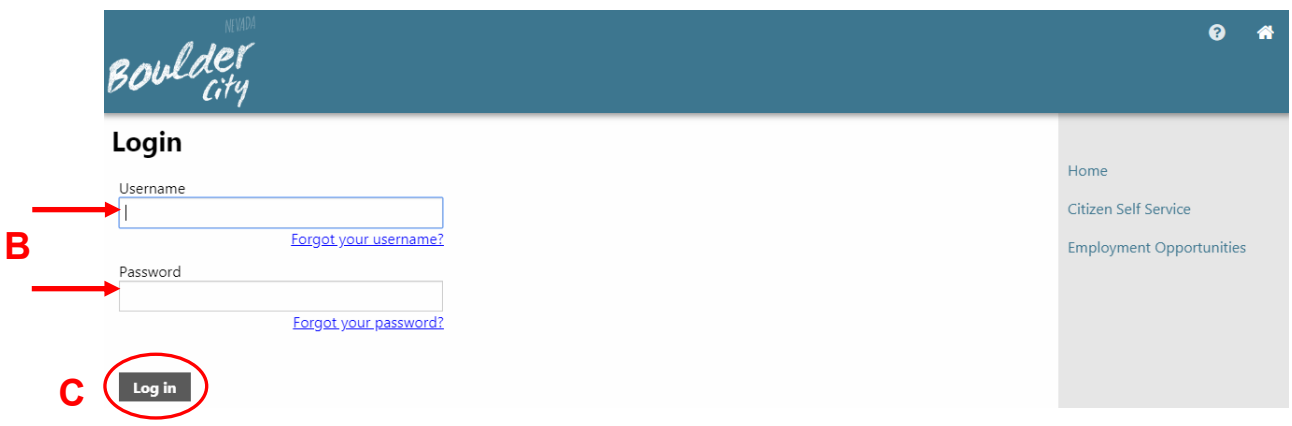

### *Step 2: Access Your Building Permits and Inspections Account*

- A) On the main Citizen Self Service screen, you will see your Profile Information and a list of linked accounts.
- B) Scroll down to "Building Permits and Inspections Accounts" and click the plus sign
- C) The menu will expand, allowing you to see the link for "Applications & Inspections." Click this link.

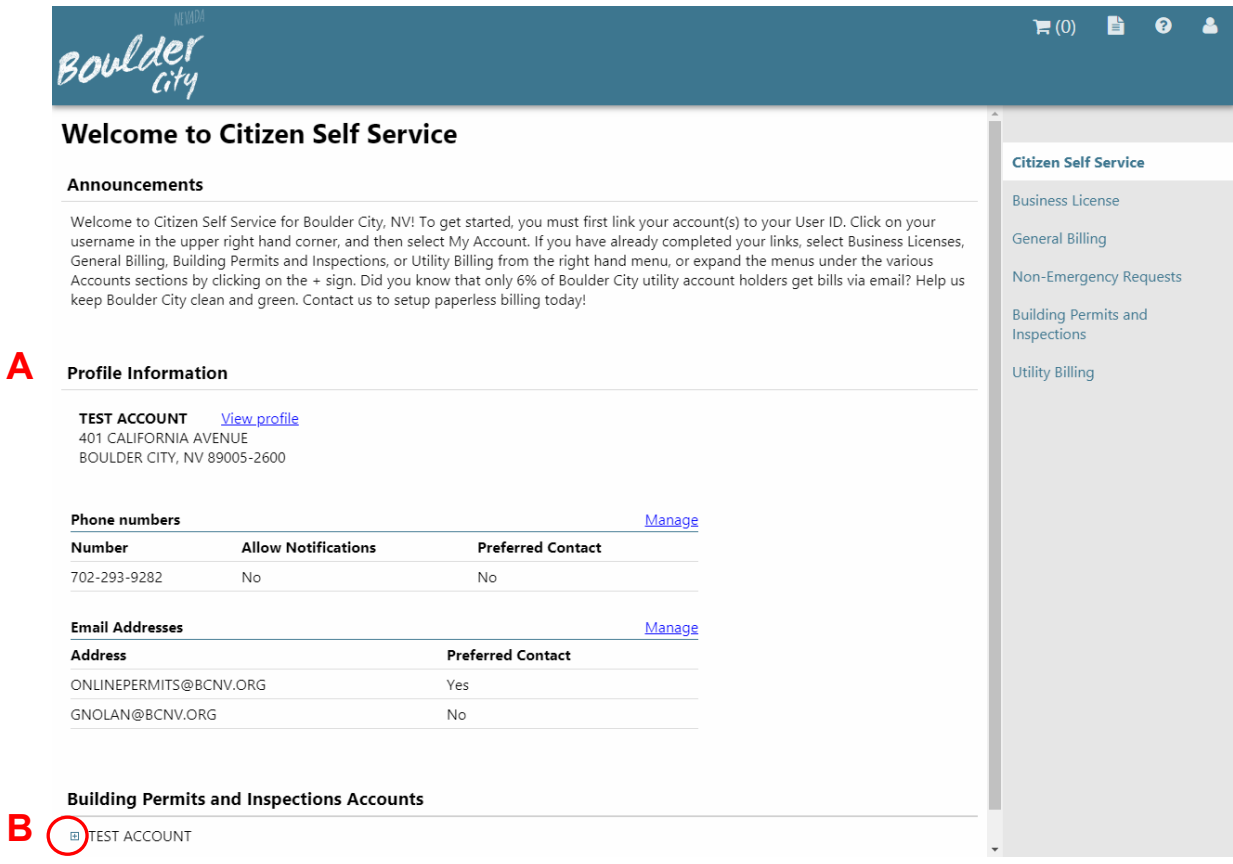

#### **Building Permits and Inspections Accounts**

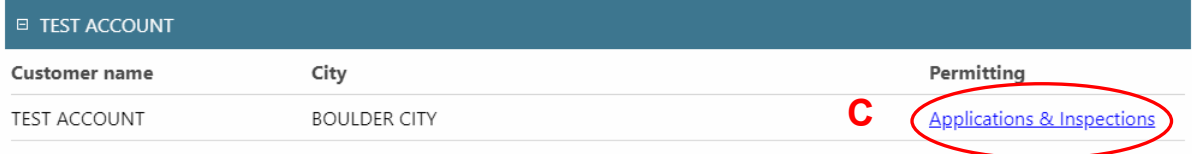

# *Step 3: Locate Specific Application*

A) On the Search Results screen, locate the application for which you would like to print paperwork and click "Details".

**NOTE:** Unchecking the "Show active Applications only" check box will bring up a list of previous applications and their statuses. If you would like to begin a new application, click "New Search".

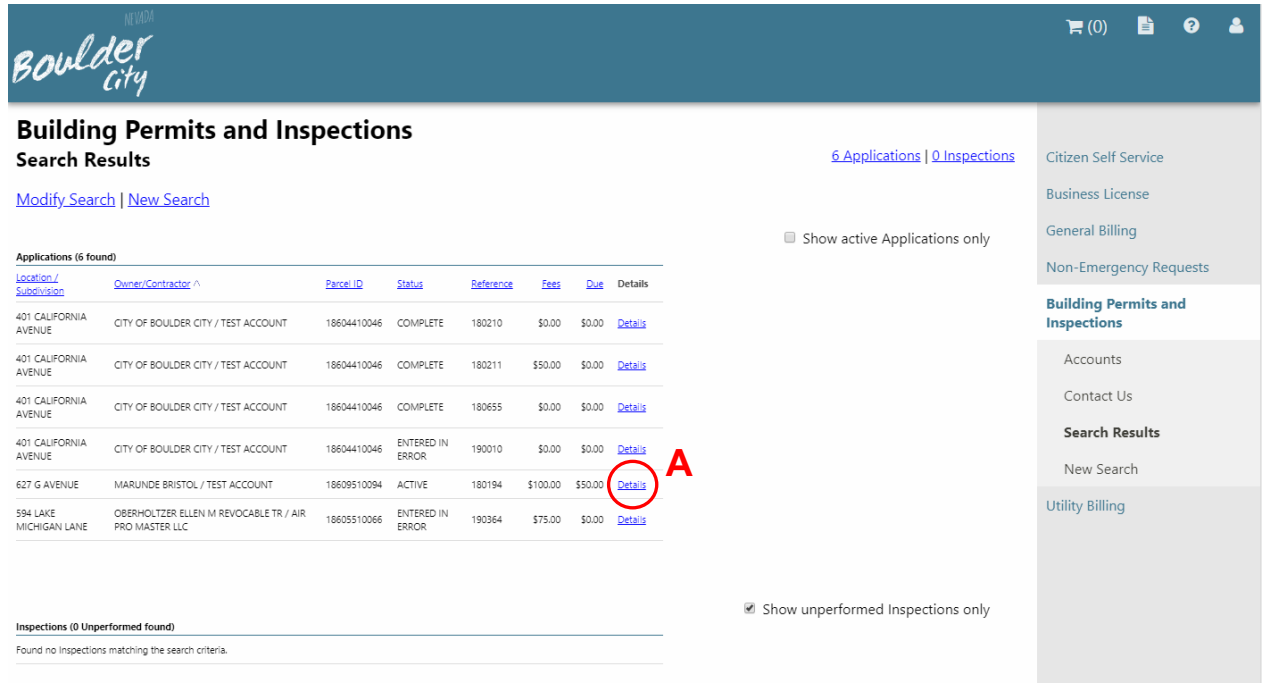

### *Step 4: Print Permit Paperwork*

- A) On the Application reference page, click "Details" under the Permits section
- B) On the Permit screen, click "View permit image"
- C) A PDF will open which contains your permit paperwork. **Print this paperwork for your records**.

You may now either check the status of other applications, view/pay for other applications, print other permit paperwork or log out.

Once your project has begun and inspections are conducted, you will be able to log in and see inspection results (see step-by-step guide entitled "View Inspection Results" for instructions). **You will be able to see inspection results as staff enter them in the field. You will also receive an email with inspection results for each inspection. This email will be sent to the primary email address on file in your customer account.**

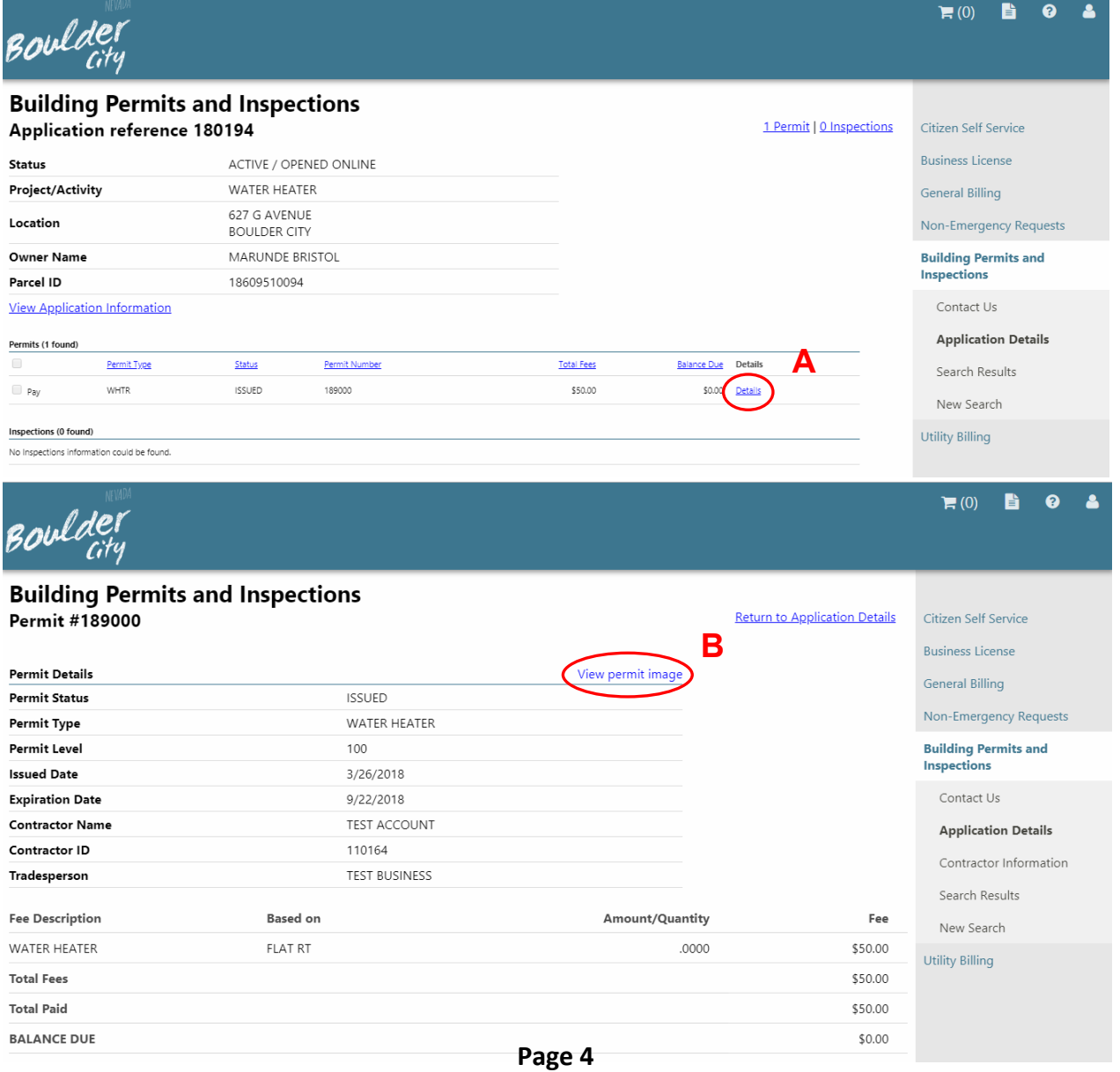